#### **Accesul securizat la rețea**

Parola implicită a aparatului dvs. se află pe eticheta din partea din spate a aparatului (precedată de "Pwd"). Vă recomandăm cu tărie să modificați parola pentru a vă proteja aparatul împotriva accesului neautorizat.

### **NOTĂ**

- *• Ghidul de referinţă* pentru aceste modele este disponibil pe discul de instalare inclus.
- În figurile din acest *Ghid de instalare şi configurare rapidă* este prezentat modelul DCP-T710W.
- Păstraţi toate materialele de ambalare, inclusiv cutia, pentru a le folosi în cazul în care trebuie să expediați aparatul.
- **Trebuie să cumpăraţi cablul de interfaţă corect, în funcţie de interfaţa utilizată. La anumite modele, este inclus un cablu USB.**

#### **Cablu USB**

Vă recomandăm să utilizaţi un cablu USB 2.0 (tip A/B) a cărui lungime nu depăşeşte 2 metri.

# 2 **Încărcaţi hârtie în tava de hârtie**

Pentru informaţii suplimentare despre gestionarea şi dimensiunile hârtiei, consultaţi manualul *Ghid de Referință*.

# 1 **Dezambalaţi aparatul şi verificaţi componentele**

Componentele incluse în cutie pot să difere în funcție de țara dvs. Scoateți banda și filmul de protecție care acoperă aparatul și capacul rezervorului de cerneală.

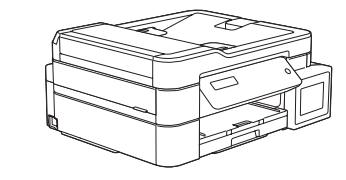

brother

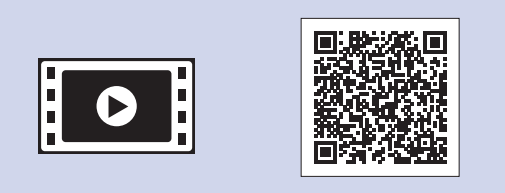

 $\theta$ [support.brother.com/manuals](http://support.brother.com/manuals)

Dacă aveţi nevoie de ajutor pentru configurarea aparatului Brother, vizionați fișierele video cu răspunsuri la întrebările frecvente. [support.brother.com/videos](http://support.brother.com/videos)

După pornirea aparatului, probabil va trebui să configurați țara sau limba dumneavoastră (în funcție de aparat). Dacă este necesar, urmaţi instrucţiunile afişate pe ecranul LCD.

Conectaţi cablul de alimentare. Aparatul va porni automat.

# Ghid de instalare şi configurare rapidă

## **DCP-T310 / DCP-T510W / DCP-T710W**

Scoateți suportul pentru hârtie  $\bigcirc$  și întindeţi extensia suportului pentru hârtie  $\bullet$  astfel încât paginile imprimate să nu cadă.

Citiți mai întâi *Ghidul de siguranţa produsului*, apoi citiți *Ghidul de instalare şi configurare rapidă* pentru instrucțiuni corecte de instalare.

# 3 **Conectarea cablului de alimentare**

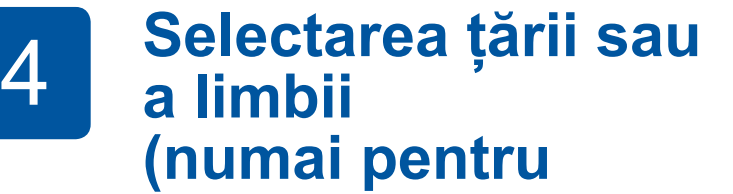

# **configurarea inițială)**

#### D00WML001-02 ROM Versiunea B

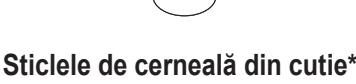

- Negru
- Galben
- Cyan • Magenta
- \* Sticlele de cerneală din cutie au următorul randament în comparație cu sticlele de schimb:
- Negru: cca. 95% randament - Celelalte: cca. 90% randament
- 
- **uu** *Ghid de Referință: Specificaţii privind alimentarea*

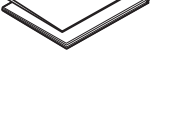

- **Ghid de instalare şi** 
	- **configurare rapidă Ghid de siguranţa produsului**

**Cablu de alimentare**

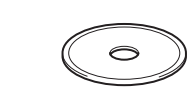

**Disc de instalare Brother**

# 8 **Selectarea limbii (dacă este necesar și numai pentru anumite modele)**

Cele mai recente manuale sunt disponibile în Brother Solutions Center:

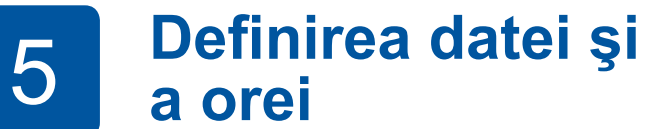

Apăsaţi pe **a** sau pe **b** pentru a selecta numărul şi apoi apăsaţi pe **OK** pentru a configura data şi ora.

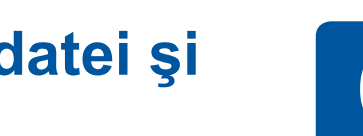

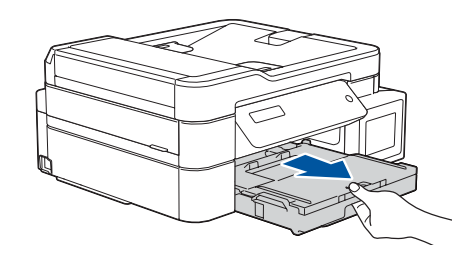

Scoateţi complet tava pentru hârtie din aparat.

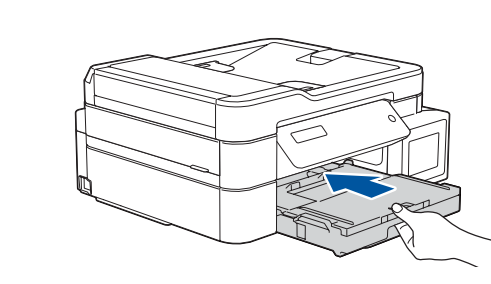

Închideţi capacul tăvii de ieşire a hârtiei şi apoi împingeţi încet tava până la capăt în aparat.

Reglaţi ghidajele pentru hârtie.

**NOTĂ**

# 6 **Umpleţi rezervoarele de cerneală cu cerneala din cutie**

Verificaţi numele modelului pe eticheta sticlei de cerneală. Utilizarea unei cerneli incorecte poate cauza deteriorarea aparatului.

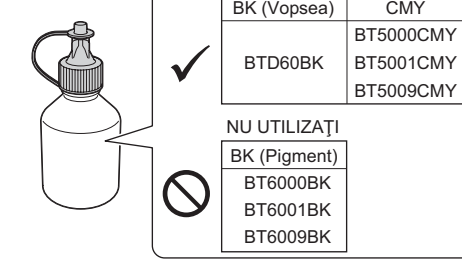

Îndreptaţi duza în sus astfel încât cerneala să nu se scurgă şi apoi scoateţi duza din rezervorul de cerneală.

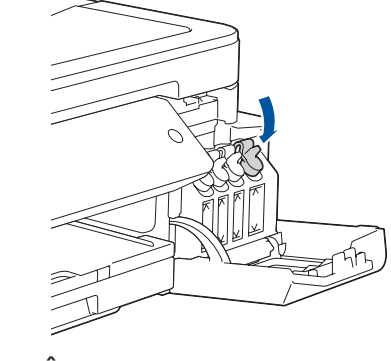

Scoateţi vârful sticlei de cerneală. Introduceţi duza sticlei de cerneală ferm astfel încât cerneala să nu curgă. Umpleţi rezervorul de cerneală apăsând cu atenţie pe sticlă aşa cum este prezentat. Goliţi conţinutul sticlei în rezervorul de cerneală.

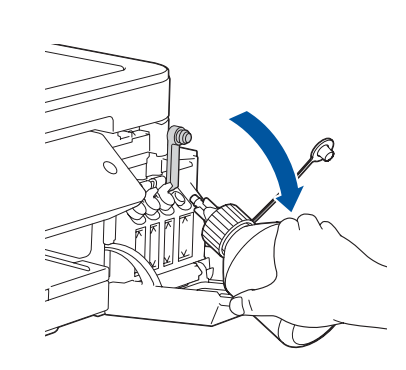

Dacă aparatul a terminat procesul iniţial de curăţare, urmaţi instrucţiunile de pe ecranul LCD pentru a configura setările aparatului.

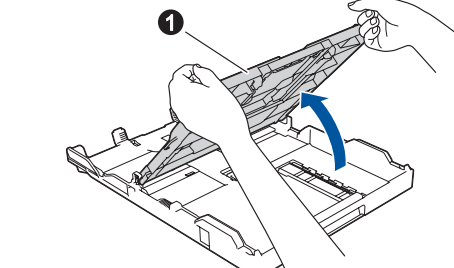

Deschideţi capacul tăvii de

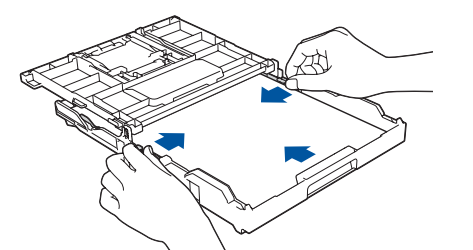

- Verificarea calităţii tipăririi
- Imprimarea fişei de instalare

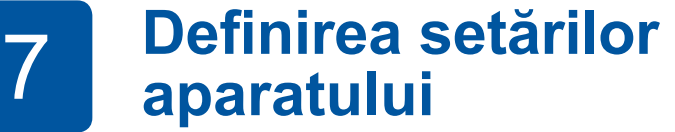

Împingeţi capacul rezervorului de cerneală pentru a-l închide strâns. Repetaţi pasul **6** pentru celelalte trei rezervoare de cerneală.

Închideţi capacul rezervorului de cerneală. Aparatul va pregăti sistemul de tuburi de cerneală pentru imprimare. 

### **NOTĂ**

Consultaţi mostra de mai jos pentru a controla calitatea imprimării.

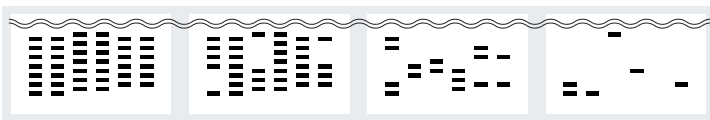

Niciunul Câteva Aprox. jum. Multe

- **1.** Apăsaţi **Menu (Meniu)**.
- **2.** Apăsaţi pe **a** sau pe **b** pentru a selecta [Setare Initial] şi apoi apăsaţi pe **OK**.
- **3.** Apăsaţi pe **a** sau pe **b** pentru a selecta [Limba locală] şi apoi apăsaţi pe **OK**.
- **4.** Apăsaţi pe **a** sau pe **b** pentru a selecta limba şi apoi apăsaţi pe **OK**.
- **5.** Apăsaţi **Stop/Exit (Stop/Ieşire)**.

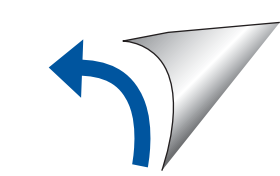

Scoateţi capacul şi filmul de protecţie de pe sticla de cerneală şi apoi reaşezaţi capacul.

#### **NOTĂ**

Strângeţi bine capacul sticlei de cerneală pentru a evita scurgerile.

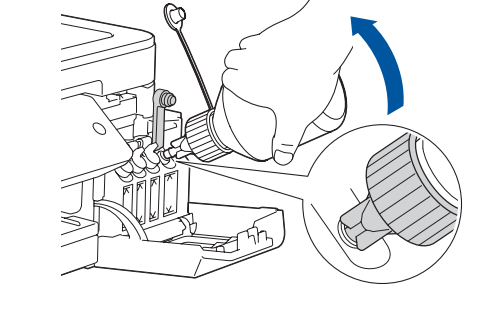

Deschideţi capacul rezervorului de cerneală  $\bullet$  și trageți de inelul de blocare  $\odot$  în jos pentru a deschide capacul rezervorului de cerneală.

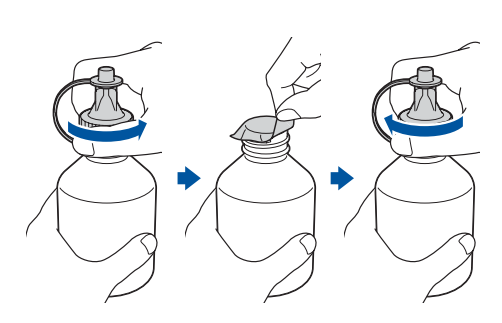

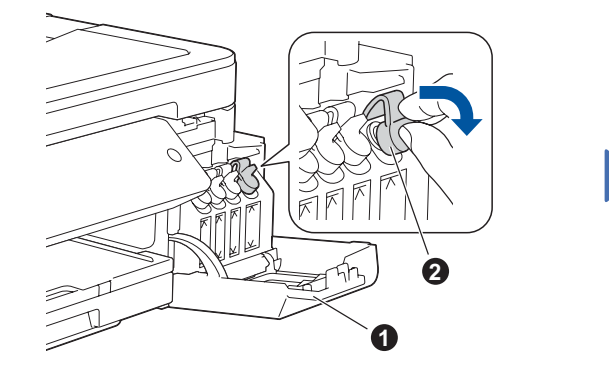

ieșire a hârtiei  $\bigcirc$ . Răsfoiți bine hârtia și încărcați-o în tavă.

#### **IMPORTANT**

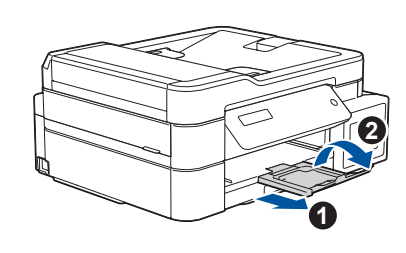

# 9 **Selectarea dispozitivului care va fi conectat la aparatul dvs.**

# 10 **Conectarea computerului dvs.**

# 11 **Configurare wireless alternativă (numai pentru DCP-T510W/DCP-T710W)**

Chiar dacă nu aveți un punct de acces/router wireless, puteți conecta

Aflați următorii parametri: SSID (Nume rețea) și Cheie rețea (Parolă) pentru punctul dumneavoastră de acces/routerul wireless și completați datele în tabelul de mai jos.<br>
Selectați SSID (Nume rețea) pentru

# 12 **Imprimarea sau scanarea folosind dispozitivul mobil (numai pentru DCP-T510W/DCP-T710W)**

Dispozitivul mobil trebuie conectat la aceeaşi reţea wireless la care este conectat şi aparatul Brother.

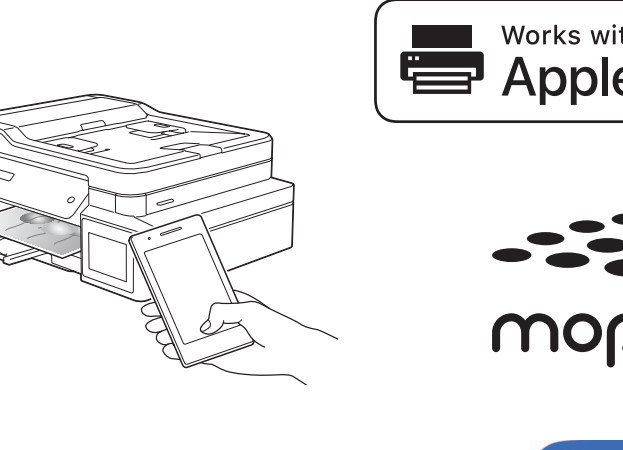

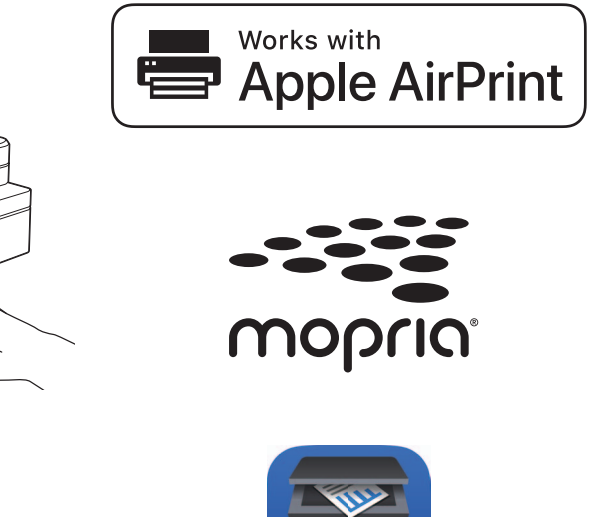

Dacă nu găsiţi această informaţie, întrebaţi administratorul de reţea sau producătorul punctului de acces/routerului

wireless.

SSID: XXXXXXX Cheie de rețea: XXXX

> În cazul în care configurarea nu s-a finalizat cu succes, reporniți aparatul Brother şi punctul de acces/routerul wireless şi repetaţi **11** .

punctul de acces/routerul dumneavoastră și introduceți cheia de rețea (parolă). Pentru informaţii suplimentare, consultaţi *Introducerea unui text pe aparatul Brother* din *Ghidul utilizatorului Online*.

Dacă ați finalizat cu succes configurarea rețelei wireless, pe ecranul LCD va fi afișat mesajul [Conectat].

Pentru instalarea programului software, mergeţi la pasul **10** .

Pentru instalarea aplicaţiilor, mergeţi la pasul **12** .

![](_page_1_Picture_552.jpeg)

![](_page_1_Figure_3.jpeg)

### **Pentru computer**

### **Pentru dispozitive mobile**

## **Nu se poate conecta? Verificaţi următoarele:**

Brother actualizează în mod regulat programele firmware pentru a adăuga funcții și pentru a elimina erorile. Pentru a afla care este cea mai recentă versiune a programului firmware, vizitați [support.brother.com/up4](http://support.brother.com/up4).

Dacă pe computerul dvs. utilizați un sistem de operare lansat recent, vizitați site-urile web de mai sus, pentru versiunile actualizate ale driverelor şi informaţii despre programul software.

> direct dispozitivul şi aparatul dvs. Pentru informații suplimentare despre rețeaua wireless, vizitați [support.brother.com/wireless-support](http://support.brother.com/wireless-support).

![](_page_1_Figure_17.jpeg)

## Asistenţă suplimentară pentru reţelele wireless: [support.brother.com/wireless-support](http://support.brother.com/wireless-support)

Pentru întrebări frecvente, instrucțiuni de depanare și pentru descărcarea programelor software și a manualelor, vizitați <u>support brother.com</u>. Che ne me contre ladustries, Ltd. Toate drepturile rezervate.<br>Pentru informaț

**Procedură finalizată**

- **1.** Apăsaţi **Menu (Meniu)**.
- **2.** Apăsaţi pe **a** sau pe **b** pentru a selecta [Rețea] şi apoi apăsaţi pe **OK**.
- **3.** Apăsaţi pe **a** sau pe **b** pentru a selecta [WLAN] şi apoi apăsaţi pe **OK**.
- **4.** Apăsaţi pe **a** sau pe ▼ pentru a selecta [Expert setare] şi apoi apăsaţi pe **OK**.

Brother SupportCenter este o aplicaţie mobilă care vă oferă cele mai recente informaţii de asistenţă pentru aparatul dvs. Brother. Vizitați App Store sau Google Play™ pentru descărcarea aplicaţiei.

![](_page_1_Picture_43.jpeg)

![](_page_1_Figure_2.jpeg)

AirPrint este disponibil pentru toate dispozitivele iOS compatibile inclusiv iPhone, iPad şi iPod touch. Pentru a utiliza AirPrint, nu este necesar să descărcaţi niciun software. Pentru informaţii suplimentare, consultaţi *Ghidul utilizatorului Online*.

Descărcaţi şi instalaţi aplicaţia Mopria® Print Service din Google Play™ folosind dispozitivul Android™.

![](_page_1_Picture_40.jpeg)

Descărcați și instalați aplicația noastră gratuită **Brother iPrint&Scan** dintr-un magazin cu aplicații pentru dispozitive mobile, precum App Store, Google Play™ sau Microsoft® Store folosind dispozitivul dumneavoastră mobil.

#### **Aplicaţii opţionale**

Puteţi tipări şi scana de pe dispozitivul mobil folosind diferite aplicaţii. Pentru instrucțiuni, consultați *Ghidul utilizatorului Online*.

![](_page_1_Picture_46.jpeg)

Introduceți discul de instalare în unitatea CD/DVD sau descărcați Pachetul complet drivere & aplicații de la adresa:

Pentru Windows®: [support.brother.com/windows](http://support.brother.com/windows) Pentru Mac: [support.brother.com/mac](http://support.brother.com/mac)

![](_page_1_Picture_6.jpeg)

#### **Urmaţi instrucţiunile pas cu pas şi mesajele de pe ecran.**

Pentru Windows®: Dacă ecranul Brother nu este afișat automat, treceți la **Computer** (**Computerul meu**/**Acest PC**). Faceţi dublu clic pe pictograma CD/DVD-ROM şi apoi faceţi dublu clic pe **start.exe**.

Pentru Mac: Pentru o funcţionalitate completă a driverului, vă recomandăm să selectaţi opţiunea **Driver CUPS** dacă adăugaţi o imprimantă.

Pentru conexiunea USB: Localizați portul corect în interiorul aparatului, respectând instrucțiunile.

![](_page_1_Picture_14.jpeg)